### **TO READ THIS DOCUMENT, YOU MUST AGREE TO THE FOLLOWING TERMS AND CONDITIONS:**

Jurik Research & Consulting ("JRC") grants you a non-exclusive license to use the accompanying software documentation ("Documentation") in the manner described as follows:

1. **LICENSE GRANT**. As licensor, JRC grants to you, and you accept, a non-exclusive license to use the enclosed Documentation, only as authorized in this agreement.

2. **COPYRIGHT**. This Document is copyrighted and protected by both United States copyright law and international treaty provisions. All rights are reserved. You may not permit other individuals to use the Documentation except under the terms in this agreement. No part of the Documentation may be reproduced or transmitted in any form or by any means, for any purpose other than the purchaser's personal use without the written permission of JRC. You may not remove any proprietary notices or labels on the Documentation. You may print this document only for your personal use.

3. **LIMITED WARRANTY**. Information in the Documentation is subject to change without notice and does not represent a commitment on the part of JRC. The user's sole remedy, in the event a typographical or other error is found in the Documentation within the warranty period, is that JRC will replace the documentation. The above express warranty is the only warranty made by JRC. It is in lieu of any other warranties, whether expressed or implied, including, but not limited to, any implied warranty of merchantability of fitness for a particular purpose. This disclaimer of warranty constitutes an essential part of the agreement. Some jurisdictions do not allow exclusions of an implied warranty, so this disclaimer may not apply to you.

4. **LIMITATION OF LIABILITY**. The user agrees to assume the entire risk of using the software described by the Documentation. In no event shall JRC be liable for any indirect, incidental, consequential, special or exemplary damages or other damages, regardless of type, including, without limitation, damages for loss of profit or goodwill resulting from the use of this documentation. In no event shall JRC be liable for any damages even if JRC shall have been informed of the possibility of such damages, or for any claim by any other party. Some jurisdictions do not allow the exclusion or limitation of incidental or consequential damages, so this exclusion and limitation may not apply to you. JRC's total liability to you or any other party for any loss or damages resulting from any claims, demands or actions arising out of or related to this agreement shall not exceed the license fee paid to JRC for use of the software described by the Documentation.

5. **TITLE**. You acquire no right, title or interest in or to the Documentation. Title, ownership rights, and intellectual property rights shall remain in Jurik Research and/or its respective suppliers.

6. **GOVERNING LAW**. The license agreement shall be construed and governed in accordance with the laws of California. In any legal action regarding the subject matter hereof, you agree to have venue be in the State of California.

7. **COST OF LITIGATION**. In any legal action regarding the subject matter hereof, the prevailing party shall be entitled to recover, in addition to any other relief granted, reasonable attorney fees and expenses of litigation.

8. **TERMINATION**. The license will terminate automatically if you fail to comply with the limitations described herein. On termination, you must destroy all your copies of the Software and Documentation.

9. **NO WAIVER**. The failure of either party to enforce any rights granted hereunder shall not be deemed a waiver by that party as to subsequent enforcement of rights in the event of future breaches.

10. **MISCELLANEOUS**. If any provision of this Agreement is held to be unenforceable, such provision shall be reformed only to the extent necessary to make it enforceable.

# RSX

# Relative Trend Strength Index Add-In Tool for TradeStation Technologies Software \*

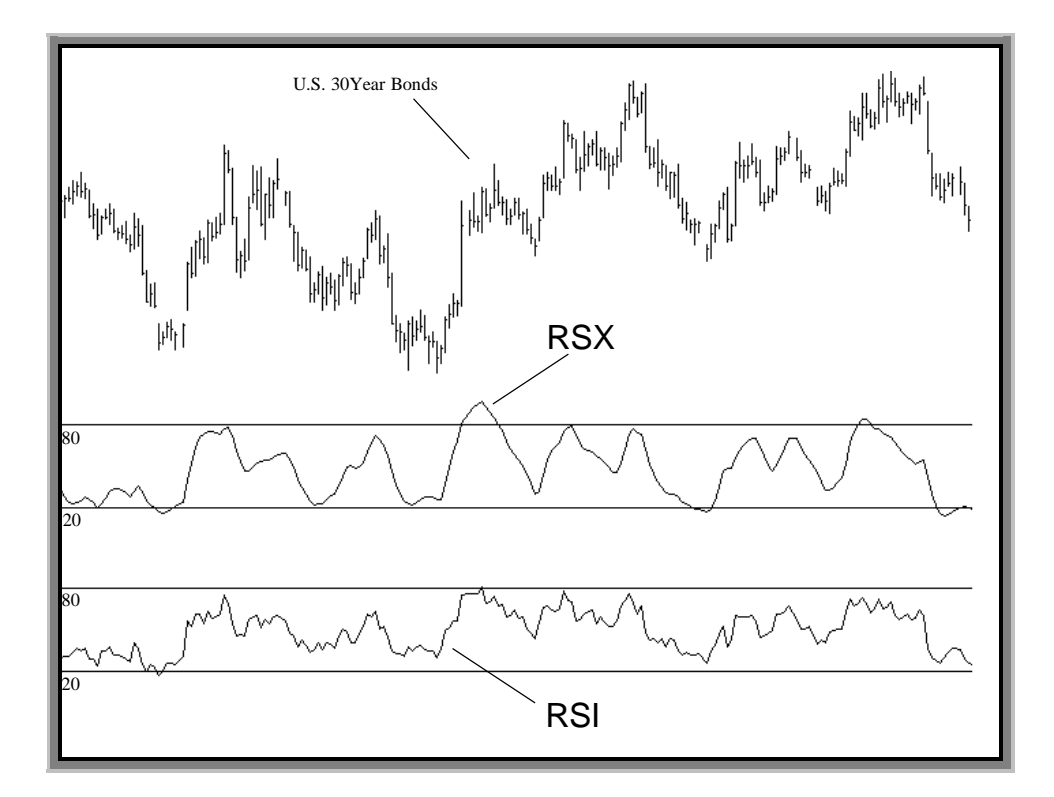

# **USER'S GUIDE**

\* TradeStation Technologies: TradeStation 4, SuperCharts 4, ProSuite 2000, TradeStation Pro

## Installation Instructions

*The software accompanying this manual is designed to be used inside TradeStation Technologies (formerly Omega Research) TradeStation 4, SuperCharts 4, TradeStation 2000, ProSuite 2000 or TradeStation Pro. If you do not have an up-to-date version, call TradeStation Technologies for the appropriate upgrade.*

Getting Jurik's tools into a TradeStation software application is a 2-step process:

- **INSTALLATION:** to create .ELA or .ELS files containing the Jurik modules.
- **TRANSFER:** to move the modules into your TradeStation software product.

### Step 1: INSTALLATION

- 1. The name of the installation software is JRSACT\_2.EXE
- 2. If you **HAVE** received a password from Jurik Research (on a colored sheet of paper that came with this software), then **SKIP THIS STEP** and proceed to step #3. Otherwise, using Windows' Explorer (or File Manager), double-click or run the installer program JRSACT 2.EXE. If you have TradeStation 4 or SuperCharts 4, enter your security block number if you have one. (SuperCharts end-of-day users probably have no security block number so they should leave the field blank.) If you have TradeStation 2000 or ProSuite 2000, enter your TradeStation Customer ID number. Working through, select all the Jurik tools you currently have license to use. Eventually the program will give you an **identification code**. To receive your activation password from us, e-mail to: nfs@nfsmith.net, or call 323-258-4860 or fax 323-258-0598, and tell us your name, phone number, the platform you are installing to (TS4, SC4, TS2000, PS2000) and the identification code. After receiving your password, proceed to step #3.
- 3. Close your software application (SuperCharts, TradeStation or ProSuite). Leaving it open may interfere with the installation process. You do NOT need to shut down the data server.
- 4. Using Windows' Explorer (or File Manager), double-click or run JRSACT\_2.EXE. Enter your security block number or Customer ID number, if applicable. (SuperCharts end-of-day users probably have no security block number.) Also enter your password. Click OK. Select all and only those tools you currently have license to use, otherwise the password will not be accepted. Click OK. Follow other instructions on screen.
- 5. At this point, all the Jurik tools (eg. JMA, VEL, CFB, WAV, DDR, RSX) you currently have license to use were placed as Easy Language files on your hard drive. The next page shows how to transfer (import) them into your TradeStation software product.

### **Transferring to TradeStation 4.0 / SuperCharts 4.0**

- 1. Run TOOLS / VERIFY\_ALL to ensure all linkages are correct.
- 2. Using either QuickEditor or PowerEditor, use the FILE / OPEN command to bring up a dialog box, then press the TRANSFER button.
- 3. Select "**Transfer .... FROM Easy Language Archive File**" and press the OK button.
- 4. Transfer in RSX, whose default filepath is C:\JRSOMEGA\EASYLANG\JRC\_RSX.ELA. (You may have elected to change this filepath during installation.) Enter the filepath and press OK.
- 5. Select "Transfer All" and press OK. All JMA related tools will be automatically transferred.
- 6. Do not assume all transferred modules were properly verified. Execute TOOLS \ VERIFY\_ALL to ensure all linkages are correct.

### **Importing to TradeStation 2000 / ProSuite 2000**

- 1. Using the PowerEditor, execute FILES \ VERIFY\_ALL to ensure all linkages are correct.
- 2. Execute the FILE \ IMPORT\_and\_EXPORT command.
- 3. Select "**Import Easy Language Archive Files**" to import .ELS files. Press the OK button.
- 4. Import RSX, whose default filepath is C:\JRSOMEGA\EASYLANG\RSX.ELS. (You may have elected to change this filepath during installation.) Enter the filepath or use the browser to find it. Make sure you select to import all studies contained within the ELS file. Press OK.
- 5. During importation, it may want to load the same function several times, so you may repeatedly see a dialog box asking if you want to overwrite an already existing module. To speed up the import process, select "YES TO ALL".
- 6. Do not assume all the imported modules were properly verified. Execute the command FILES  $\setminus$ VERIFY ALL to ensure all linkages are correct.

### **IMPORTANT NOTICE**

### When upgrading from TradeStation 4 or SuperCharts 4 to TradeStation 2000 or TradeStation Pro

### INCOMPATIBILITY

TradeStation 2000 and TradeStation Pro (hereafter referred to as "TS2000") are 32-bit programs, which makes them completely different than TradeStation 4 and SuperCharts 4 (hereafter referred to as "TS4/SC4"), which are 16-bit programs. Consequently, the Jurik modules designed for TS4/SC4 are not compatible with TS2000. **To get Jurik modules for TS2000, you must run the installer and designate that platform.**

### EXPANDED NAMES

Easy Language studies (functions, indicators and systems) will include during transfers (imports & exports) all functions required to make them work. Therefore, any studies that you import to TS2000 that were developed in TS4/SC4 will also transfer with them any Jurik functions that they utilize. Because these functions are not compatible with TS2000 (see incompatibility notice above), it is imperative that they not overwrite the Jurik modules already installed in TS2000.

To accomplish this, the names of all Jurik functions, indicators and systems for TS2000 have been expanded to include the suffix "2k". For example, if this user manual refers to a function named **JRC.RSX**, its expanded name for TS2000 is **JRC.RSX.2k**

**You will need to modify any studies you transferred in from TS4/SC4 so that they will now include the ".2k" suffix on the names of all Jurik functions that they utilize.**

# Executive Summary

### **brief instructions for those who don't read user manuals**

Use the **JRC RSX** indicator just as if it were the classical RSI indicator. It uses a proprietary function, called **JRC.RSX**. You can code your own Easy Language modules to employ the user function as follows:

**value1 = JRC.RSX ( SERIES , LENGTH ) ;**

**SERIES** is the time series to be processed, such as the daily closing price. To use closing prices, replace "SERIES" in the above expression with "close". This input series can also be any QuickEditor expression that produces a series. For example, "SERIES" could be replaced by "7+average (close, 14)".

**LENGTH** is roughly the number of bars used in the calculation of RSX, and it determines the degree of smoothness. Small values make RSX respond rapidly to price change and larger values produce smoother, flatter curves. Typical values for LENGTH range from 5 to 30. You can even use decimal numbers, such as 28.3.

There may be times when you want to feed RSX your own calculated time series variable, instead of the standard open, low, low and close. For this purpose, we have a special version of RSX, called **JRC.RSX.flex**. In the following example, the time series variable is calculated just prior to feeding RSX:

> series = close +  $0.5$  \* stdev (high, 10); result = JRC.RSX.flex (series,  $14$ );

NOTE: Although **JRC.RSX.flex** has this advantage over **JRC.RSX**, it also has two important disadvantages. Both are directly the result of the properties of type SIMPLE user functions in Easy Language. You need to decide which version of RSX is more appropriate in your coding. The two disadvantages of the flex version are:

1) **JRC.RSX.flex** does not produce a time series. Consequently, you cannot reference past values of it directly. However, you can do so indirectly by referring its output to a variable and then seeking past values of that variable. For example:

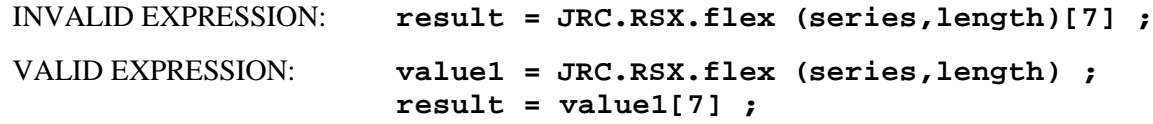

Note: This method of referencing past values of variables in not permitted inside type-SIMPLE functions.

2) **JRC.RSX.flex** is not automatically evaluated on every bar. You must control when it gets evaluated. This can be advantageous. For instance, you can take a moving average of only Tuesday's closing prices when using a *daily* chart, by writing code so that RSX is called only on Tuesdays. For example:

```
 if (DateOfWeek(Date) = 2) then result = JRC.RSX.flex (close,length) ;
```
----------------------------------------------------------------------------------------------------------------------------------------- Max number of bars RSX will reference equals the lookback of the input time series plus the lookback of RSX itself.

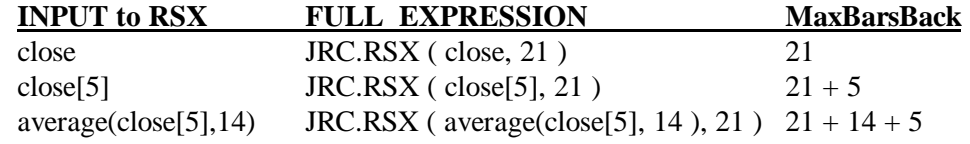

# Why use **RSX ?**

*The popular RSI indicator is very noisy. RSX eliminates noise completely !!*

There is only one convincing way to illustrate the power of RSX. In the chart below, we see daily bars of U.S. Bonds analyzed by RSX and the classical RSI.

RSX is very smooth. Typically any indicator can be smoothed by a moving average, but the penalty is added lag to the resulting signal. Not only is RSX smoother than RSI, but its smoothness comes *without added lag*.

RSX permits more accurate analysis, helping you avoid many trades that would have been prematurely trigged by the jagged RSI. Once you begin using RSX, you may never apply the classical RSI again!

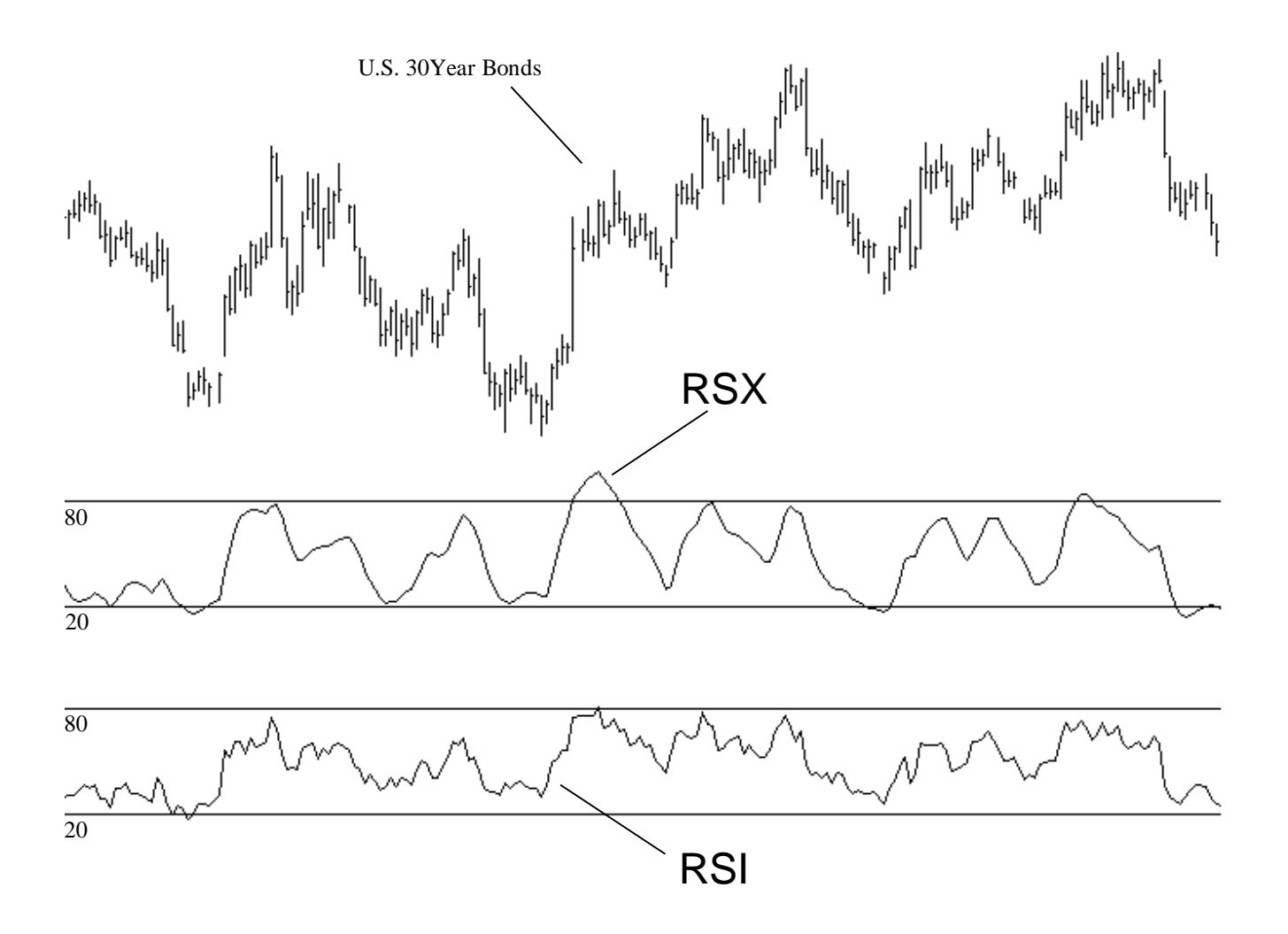

# User Guide

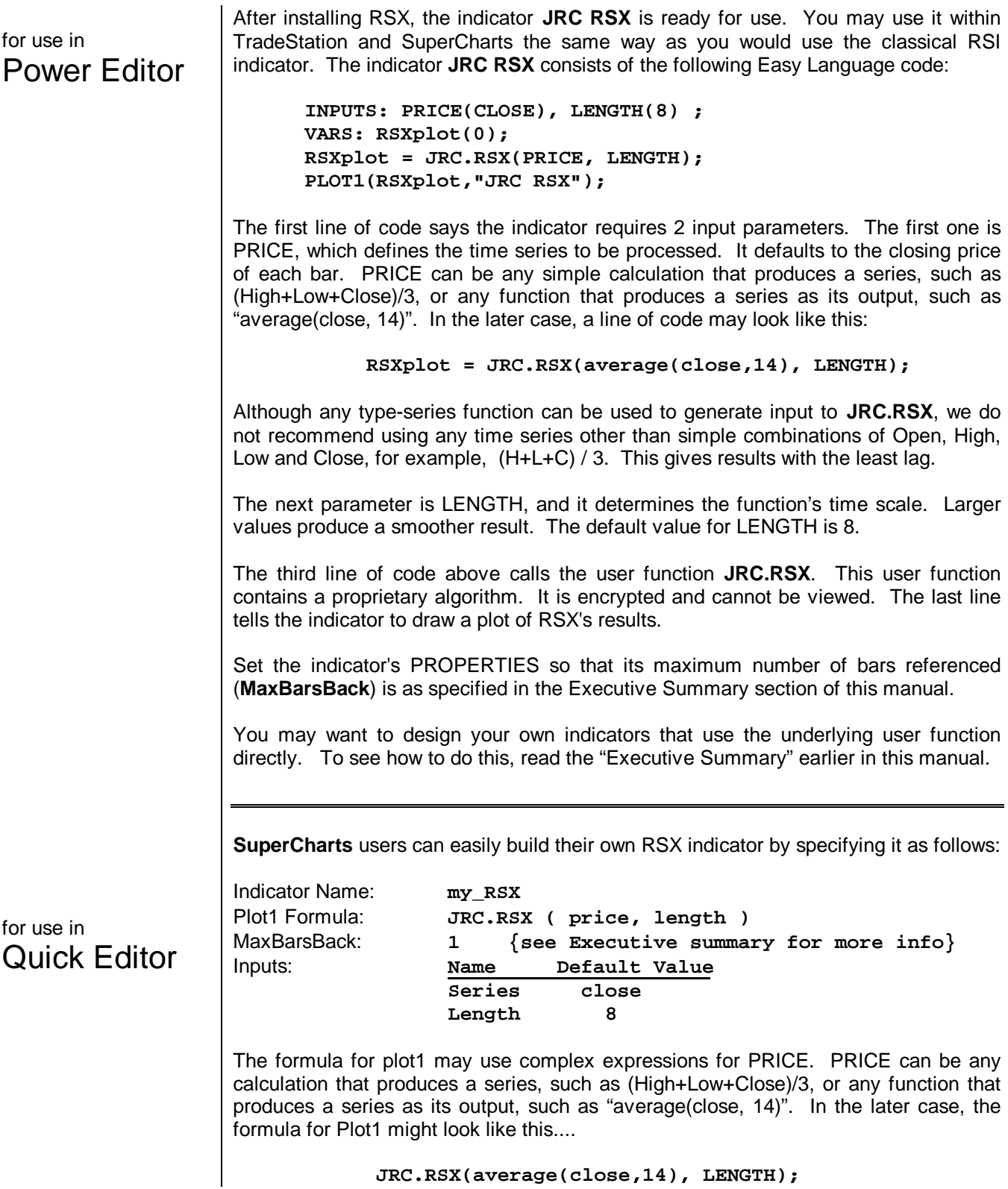

8

# **Demonstrations**

The remaining portion of this user manual contains demonstrations that show the power of RSX. The demonstrations include systems for the S&P and for US 30-Yr Bonds. The installer created two data files in the JRSOMEGA \ DATA directory: USBONDS.TXT and SP500.TXT. You are invited to perform the same experiments as we did. Just follow the instructions in the manual, and you should get similar results.

To load the sample data for any demonstration, following these steps:

#### **LOADING SAMPLE U.S. T-BOND DATA (or SP500 DATA) in TradeStation 4 / SuperCharts 4**

- 1. Select menu command FILE / NEW WINDOW / CHART
- 2. In the INSERT PRICE DATA box select DIRECTORY radio button
- 3. Press NEW DIR and enter C:\JRSOMEGA\DATA\ in the DIRECTORY field and select ASCII
- 4. Press OK. Select USBONDS.TXT or SP500.TXT Select "Prompt for Format". Press PLOT
- 5. Select FIRST LINE OF DATA FILE and press OK.
- 6. In SETTINGS box
	- Select FUTURE as data type
	- enter "US" {for Bonds} or "SP" {for SP500} in the SEARCH FOR field
	- Deselect EXACT MATCH
	- Press FIND
	- Select "TREASURY BONDS 30 Yr" or "S&P500 Index" in the DATA NAME field
	- For the S&P, specify these price settings: Min Move  $= 5$ , Value  $= 500$
	- Press OK
- 7. In FORMAT PRICE DATA box, select SETTINGS tab
- 8. For Bonds, enter 'First Date' as 1/03/84 and 'Last Date' as 1/03/90. For S&P, Enter 'First Date' as 1/01/83 and 'Last Date' as 1/10/96. Press OK

#### **LOADING SAMPLE U.S. T-BOND DATA (or SP500 DATA) in ProSuite 2000 / TradeStation 2000**

- 1. Select menu command FILE / NEW… / TradeStation Chart
- 2. Select menu command INSERT / SYMBOL … , then press NEW DIR…
- 3. Select DATA TYPE as ASCII and press the BROWSE button and find the C:\ JRSOMEGA \ DATA folder
- 4. Press OK to exit the Browse box. Press OK to exit the NEW DIRECTORY box.
- 5. Select either USBONDS.TXT or SP500.TXT and press PLOT. Select "First Line of Data File"
- 6. Select date format MONTH/DAY/YEAR for SP500, or select YEAR/MONTH/DAY for USBONDS. Press OK
- 7. In the Settings box, set DATA TYPE: future
- 8. For S&P: set SEARCH FOR = SP. For BONDS, set SEARCH FOR  $=$  US
- 9. Deselect "EXACT MATCH", press FIND
- 10. FOR S&P: Select "S&P500 Index" in the DATA NAME field, set MIN MOVE= 5, VALUE = 500. Press OK FOR BONDS: Select "TREASURY BONDS 30 Yr", set MIN MOVE= 1, VALUE = 1000. Press OK
- 11. In Format Symbol box, For Bonds, enter 'First Date' as 1/03/84 and 'Last Date' as 1/03/90. For S&P, Enter 'First Date' as 1/01/83 and 'Last Date' as 1/10/96. Press OK

Comparing RSX to RSI Load any price data onto a chart.

Insert onto your chart the indicator "*Custom 2 line*". Before pressing the PLOT button, make sure the "Format" box is selected.

For the field "Input 1", enter the formula … **RSI ( close , 10 )**

For the field "Input 2",

 in TradeStation/SuperCharts 4, enter the formula … **JRC.RSX ( close , 10 )** or in TradeStation 2000, enter the formula … … ...… **JRC.RSX.2k ( close , 10 )**

Set it to plot on any subgraph other than subgraph 1. Press OK button.

For the chart below, we used daily US Bonds data. Your chart may look different. The heavy line is RSX and the thin, lighter line is RSI. Note RSX smoothness.

Smoothness can be adjusted by varying the LENGTH parameter. Small values make RSX respond rapidly to price change and larger values produce smoother, flatter curves. Typical values for LENGTH range from 5 to 80.

### **NOTE**

### **ALL DEMONSTRATION SYSTEMS**

**Historical back-testing does not prove a system will be profitable in the future, but it can demonstrate whether or not a system would be worthless in the future.**

**The example trading systems described in this manual are for illustration purposes only. Do not trade real money using these demonstration systems.**

**A real trading system should be tested extensively for various kinds of flaws, including over sensitivity to parameter settings.**

**A real trading system requires not one but several mutually concurring indicators as well as good money management rules useful for assessing how much to invest and for placing exit stops.**

RSX Zones Trading System

RSX measures two aspects of market trend simultaneously: momentum and purity. Trend momentum is the speed with which price is moving, and trend purity is concerned with the relative proportion of bars that are actually moving in the direction of trend. A fast moving upward trend with 90% of the last 20 bars moving in the same direction will produce a strong RSX value (a value close to either 0 or 100). Congested price movement will have about half of the price bars moving up and half moving down. In that case, RSX will produce a neutral value of 50 out of 100 (just as the classical RSI would).

Trend momentum and purity are import aspects to consider when timing trade entries and exits. The following demonstration trading system is based on the following key rules: Buy when RSX is rising, sell when RSX is falling. However, if RSX is in either extreme long/short range, let the current position continue until RSX falls out of the extreme range. There's no point in ending a trade when the trend is going strong.

The installed trading system is called "**JRC RSX ZONES**" and has the following code:

```
Inputs: rlen(12), LongZone(74), ShrtZone(34);
vars: RSX(0) ;
RSX = JRC.RSX.2k(h+1,rlen) ;
If RSX < RSX[1] AND RSX < LongZone then sell
          RSS > RSX[1] and RSX > ShrtZone then buy ;
```
System parameter definitions:

- RLEN specifies the length of RSX.
- LONGZONE specifies the RSX level above which no "sell-short" commands may be executed.
- SHRTZONE specifies the RSX level below which no "buy-long" commands may be executed.

In TradeStation 4 and SuperCharts 4, it uses the function JRC.RSX, whereas in TradeStation 2000 it uses the function JRC.RSX.2k.

To run this demonstration, load in the U.S. Bond data we supplied (loading instructions are provided earlier in this manual). Next, insert the system "**JRC RSX ZONES"**, and set the following parameters values:

Cost parameters:

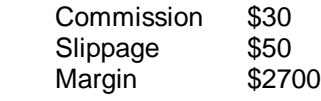

System parameters:

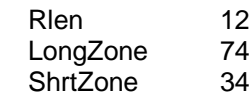

Max number of bars referenced (MaxBarsBack) = 50. Default Trade Number = 1 contract.

This very simple system was profitable during the 6 years of trading, yielding a \$44,000 profit when trading with only \$2,700 margin, and a worst case drawdown of less than \$10,000.

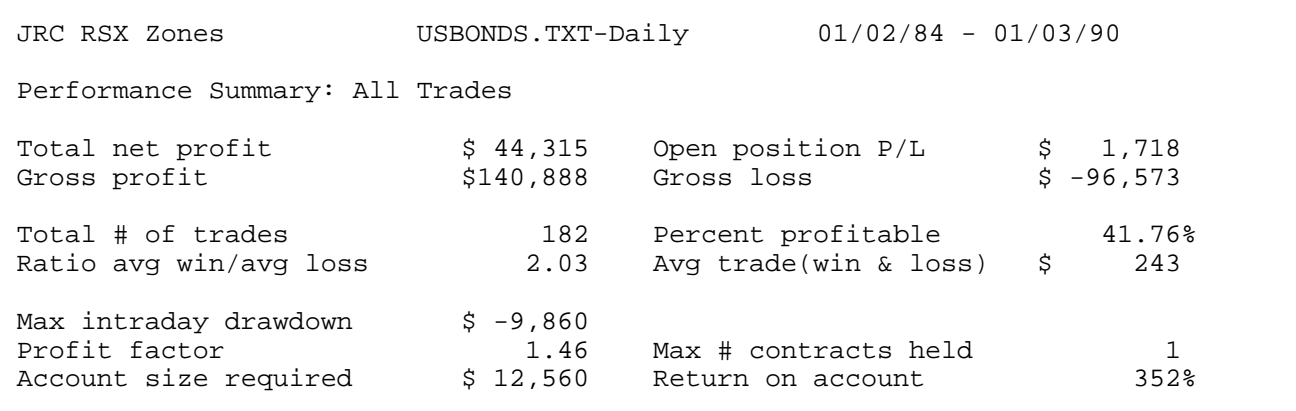

**This system is only for demonstration purposes.** Do not trade real money using this system, it does not have all the necessary safety features for limiting exposure to risk. In addition, the maximum drawdown of this "paper traded" system may be too large for your trading account.

- *Cost parameters are appropriate for the market being traded.*
- *System parameters are appropriate for the market being traded.*

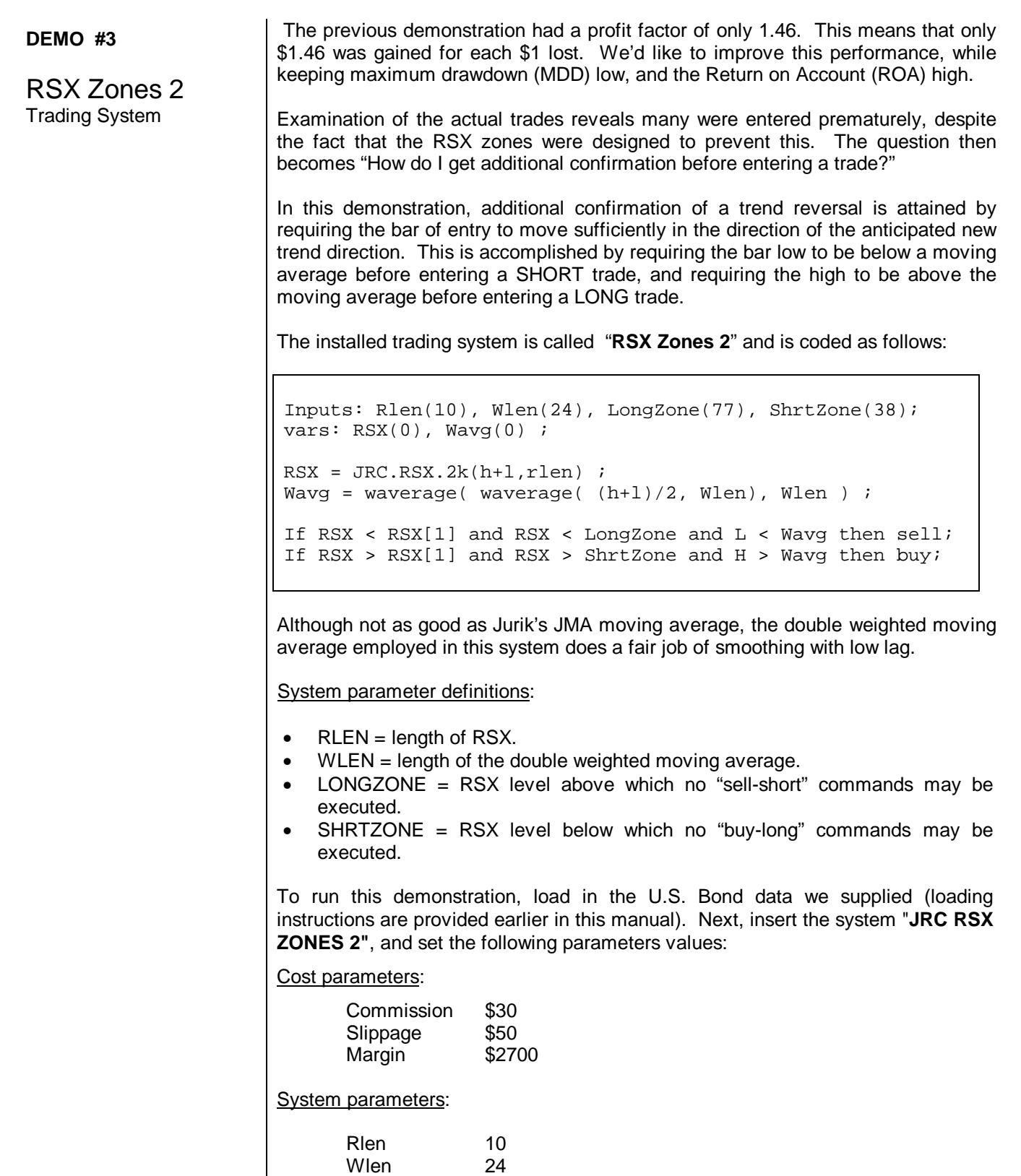

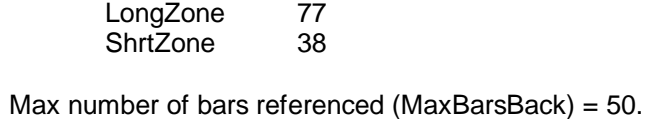

Default Trade Number = 1 contract.

This simple system was profitable during the 6 years of trading, yielding a \$45,000 profit when trading with only \$2,700 margin, and a worst case drawdown of less than \$12,000.

The detailed performance statistics show a profit factor of 1.80, a nice increase over 1.46 from the previous system. Consequently, significantly fewer trades were needed to maintain the same overall net profit, as profit per trade almost doubled in value. The downside is that maximum drawdown increased, thereby lowering ROA from 352% to 317%.

When designing any system, there are multiple factors to consider, and as is typically the case, a tradeoff exists between them.

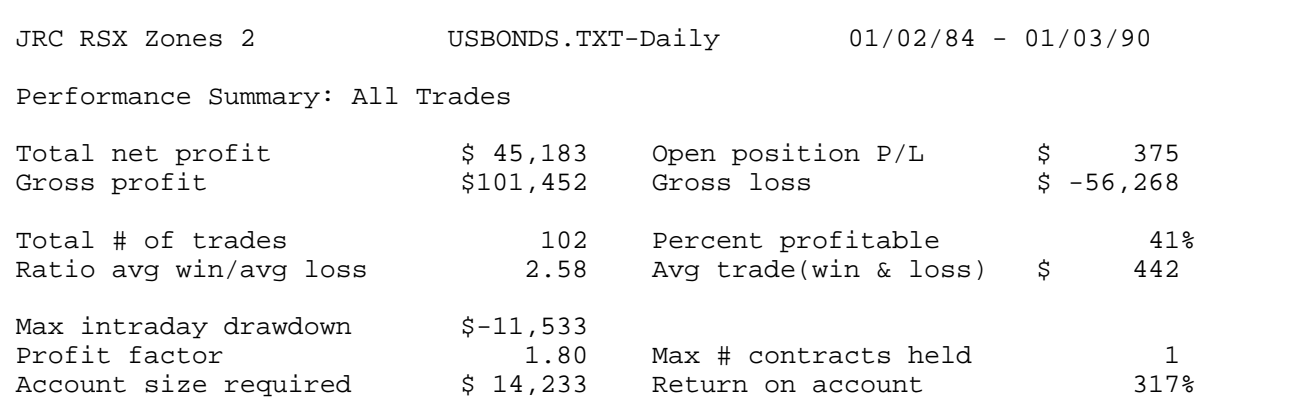

*This system is only for demonstration purposes.* Do not trade real money using this system, it does not have all the necessary safety features for limiting exposure to risk. In addition, the maximum drawdown of this "paper traded" system may be too large for your trading account.

- *Cost parameters are appropriate for the market being traded.*
- *System parameters are appropriate for the market being traded.*

### **The following examples require Jurik tools RSX and JMA**

This section illustrates the power of combining **RSX** with another tool of ours, the **JMA** (Jurik Moving Average). To run the demonstrations described herein, you will need to have installed both JMA and RSX onto your TradeStation application software. Details about JMA and how to acquire it are available on our web page at http://www.jurikres.com/catalog/ms\_ama.htm .

Most technical indicators can be smoothed by applying JMA to the indicator's output. In addition, you can also apply JMA to data **before** it is fed to an indicator. This form of pre-processing may transform the nature of a technical indicator into a completely new function.

For example, plot **A** in the chart below shows the RSX indicator with no pre-smoothing by JMA. In plots **B**, **C** and **D**, JMA's smoothness parameter is 10, 30 and 60 respectively. As pre-smoothness increases, note how RSX tends to yield more extreme values. In plot **D**, RSX yields only two values, its maximum and minimum, indicating "trendup" and "trend-down".

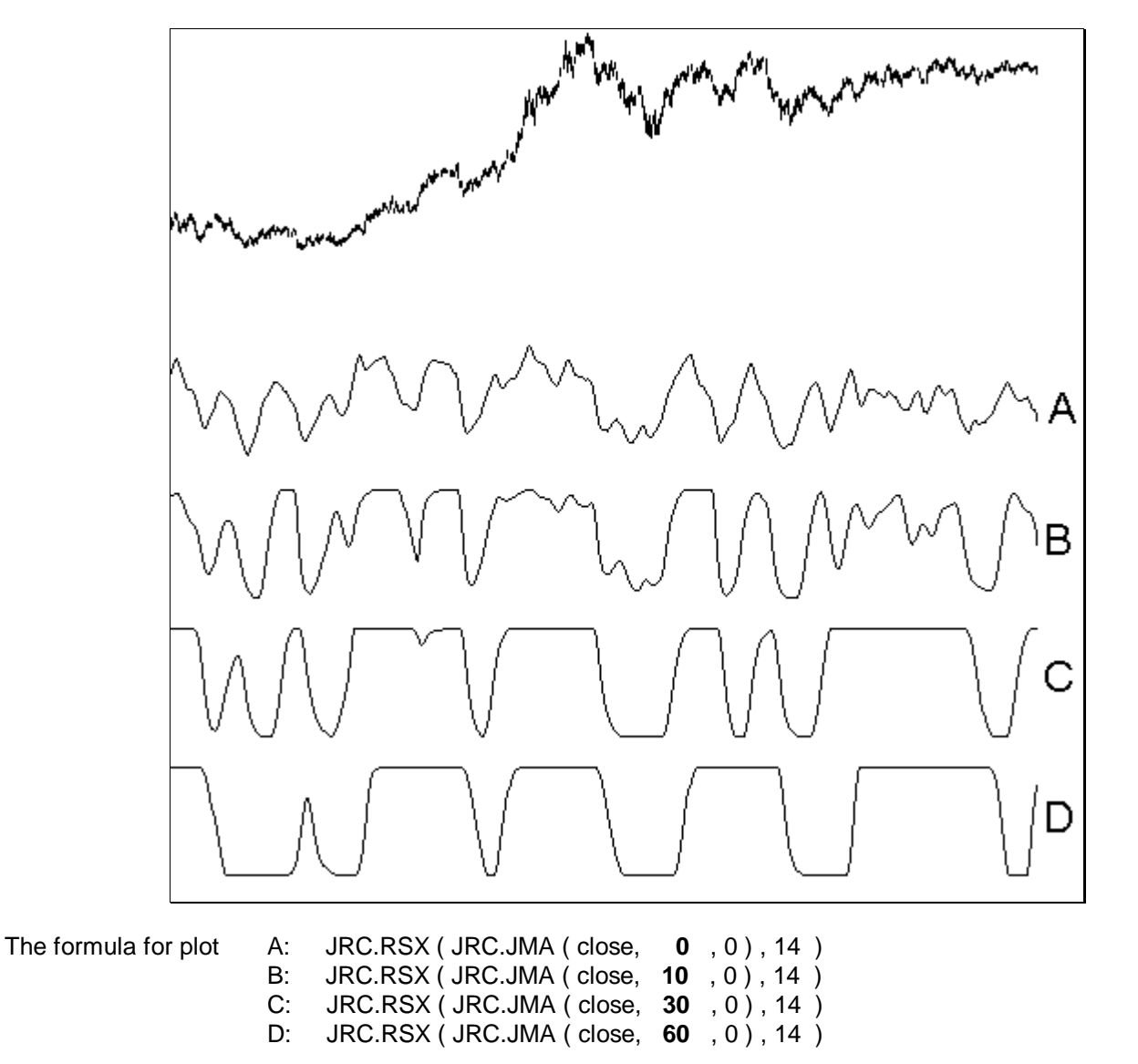

The next two demonstrations show how pre-smoothing with JMA yields trading systems better than those shown in demonstrations 2 and 3.

#### Threshold RSX Trading System

In this demonstration, we take the RSX signal, whose input was pre-smoothed by JMA, and compare it to two threshold values for triggering buy/sell signals. If the signal crosses above BUYLINE, then buy long. If the signal crosses below the SELLINE, then sell short.

The installed trading system is called "**JRC thresh RSX"**, and its code is as follows:

Input: series(close), L1(2), P1(49), L2(9), Buyline(39), Selline(54) ;

IF JRC.RSX( JRC.JMA( series, L1, P1 ), L2 ) crosses above BuyLine Then Buy on Close ;

IF JRC.RSX( JRC.JMA( series, L1, P1 ), L2 ) crosses below SelLine Then Sell on Close ;

System parameter definitions:

- SERIES = the price time series to be analyzed.
- $\bullet$  L1 = length of JMA.
- $\bullet$  P1 = phase of JMA.
- $L2 =$  length of RSX.
- BUYLINE = RSX level that triggers a buy command.
- SELLINE = RSX level that triggers a sell command.

To run this demonstration, load in the U.S. Bond data we supplied (loading instructions are provided earlier in this manual). Next, insert the **JRC thresh RSX "**, and set the following parameters values:

#### Cost parameters:

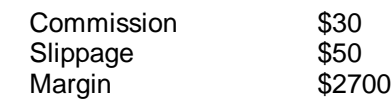

System parameters:

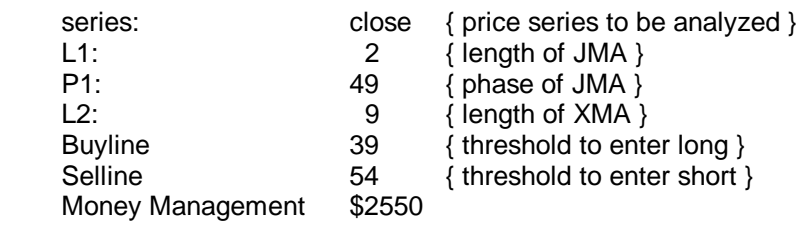

Max number of bars referenced (MaxBarsBack) = 50. Default Trade Number = 1 contract.

This simple system was more profitable than demonstrations #2 and #3. Overall net profit was \$60,000, profit factor was 2.06, average trade was \$609 and ROA was almost 500%.

Note: This demonstration system has more input variables that the prior demonstrations, naturally lending it to be more finely tuned to the market's behavior. However, there is always the danger of developing systems that are too complex, enabling it to memorize specific trades, rather than learn the general behavior of a market. This is why it is crucial to keep your system as simple as possible. With regards to this system, its complexity consists of a money management stop and the three lines of code as shown on the previous page.

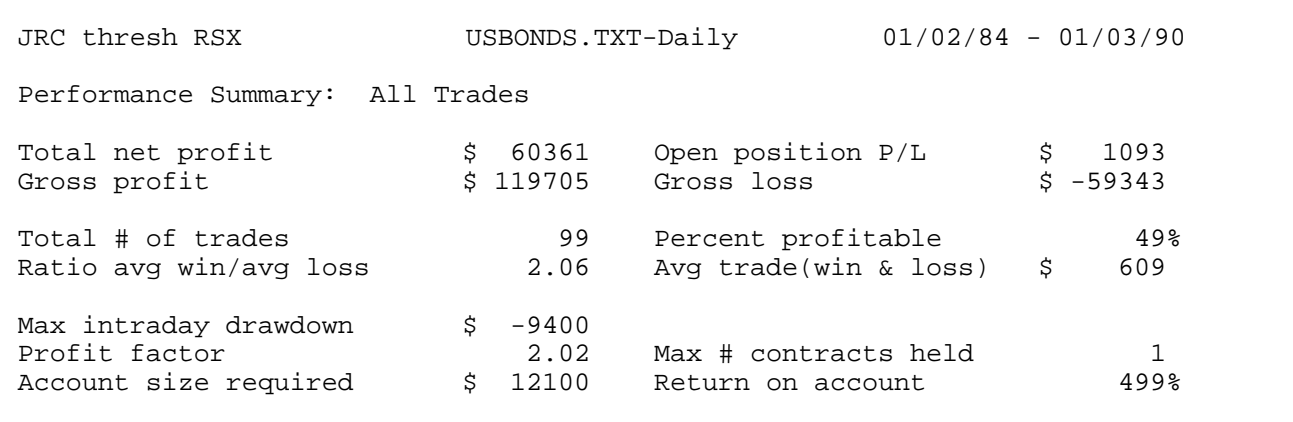

**This system is only for demonstration purposes.** Do not trade real money using this system, it does not have all the necessary safety features for limiting exposure to risk. In addition, the maximum drawdown of this "paper traded" system may be too large for your trading account.

- *Cost parameters are appropriate for the market being traded.*
- *System parameters are appropriate for the market being traded.*

Reverse RSX Trading System

This demonstration illustrates a strategy for trading reversal markets. In addition to RSX, it uses the function JMA (Jurik Moving Average). Its design philosophy is based on the notion that reversal markets flip direction too fast for trend following systems to track. For example, by the time a trend following indicator registers an uptrend, the market may have already reversed into a downtrend. When this occurs, we say the indicator is "out of phase" with the market's swings.

Because the market's reversals are fairly regular, "phase error" can be fairly constant. We exploited this property by *adding* lag to the indicator, making it so late as to put it back in phase again, but with the market's *next* reversal. This idea is implemented in the following demonstration system.

The installed trading system "**JRC reverse RSX"** contains the following three lines of code ...

Input: series(H+L), L1(5), P1(9), L2(22), lag(8) ;

IF JRC.RSX( JRC.JMA( series[lag], L1, P1 ), L2 ) crosses below 50 Then Buy at market ;

IF JRC.RSX( JRC.JMA( series[lag], L1, P1 ), L2 ) crosses above 50 Then Sell at market ;

To run this demonstration, load in the daily S&P500 futures price data we supplied. (Loading instructions are provided earlier in this manual. Note that for the time period used, the point value of the S&P was \$500.) Next, insert the system " **JRC reverse RSX"**, and set the following parameters values:

Cost parameters:

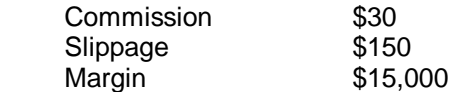

System parameters:

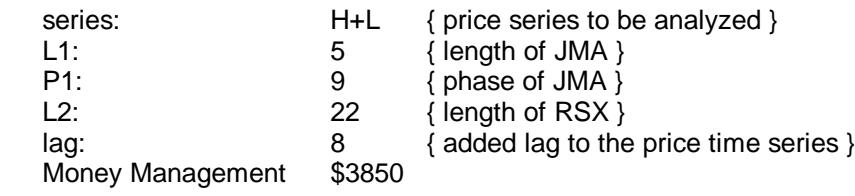

Max number of bars referenced (MaxBarsBack) =  $40$ . Default Trade Number = 1 contract.

Note that because this is a reversal-market system, it is blind to long price trends. For example, although all of 1995 was one huge uptrend for the S&P, this system did not capitalize on it, and for most of the year, was out of the market. Nonetheless, this system's profit factor is almost 2.0, ROA is 510% and the average trade nets a \$1330 profit.

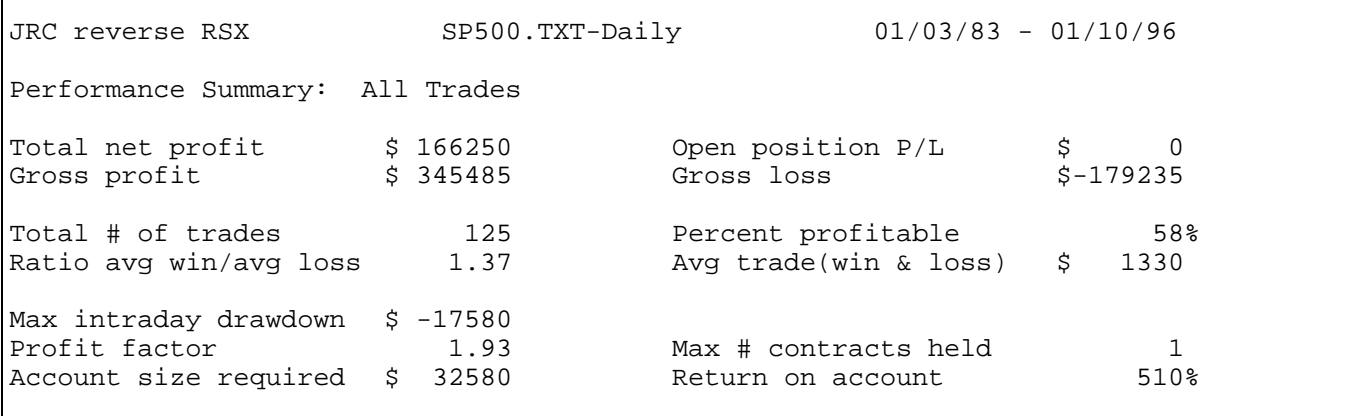

*This system is only for demonstration purposes.* Do not trade real money using this system, it does not have all the necessary safety features for limiting exposure to risk. In addition, the maximum drawdown of this "paper traded" system may be too large for your trading account.

- *Cost parameters are appropriate for the market being traded.*
- *System parameters are appropriate for the market being traded.*

### IF YOU FIND A BUG . . . YOU WIN

If you discover a legitimate bug in any of our preprocessing tools, please let us know! We will try to verify it on the spot. If you are the first to report it to us, you will receive the following two coupons redeemable toward your acquisition of any of our preprocessing tools:

- a \$50 discount coupon
- a free upgrade coupon

You may collect as many coupons as you can. You may apply more than one discount coupon toward the purchase of your next tool.

### \$\$\$ Anti-Piracy Reward Policy \$\$\$

Jurik tools are world renown for excellence and value. We manage to keep costs down with large sales volume, maintained in part by protecting our copyrights with the following anti-piracy policy…

- 1. We have on permanent retainer one of the best intellectual property law firms in the U.S.
- 2. We do not perform cost-benefit analysis when it comes to litigation. We prosecute all offenders.
- 3. We register portions of our software with the U.S. Copyright office, entitling us to demand the offender compensate Jurik Research for all legal costs, which is typically over \$10,000 per lawsuit.
- *4. We offer up to \$5000 reward for information leading to the prosecution of any offender(s).*

### Risk & Liability

Hypothetical or simulated performance results have certain inherent limitations. Simulated performance is subject to the fact that they are designed with the benefit of hindsight.

We must also state here that, due to the frequently unpredictable nature of the marketplace, past performance of any trading system is never a guarantee of future performance. In addition, all trading systems have risk and commodities trading leverages that risk. We advise you never to place at risk more than you can afford to lose. It's only common sense.

The user is advised to test the software thoroughly before relying upon it. The user agrees to assume the entire risk of using the software. In no event shall JRC be responsible for any special, consequential, actual or other damages, regardless of type, and any lost profit resulting from the use of this software.